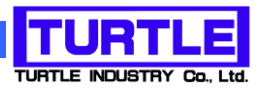

# TUSB-K01DA

# USB I/F 付き組込型 DA コンバータボード

# 取扱説明書

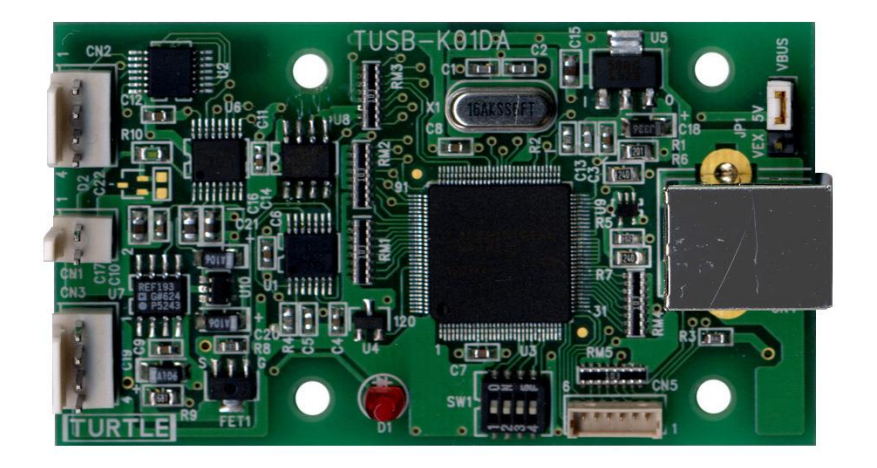

本文中のマークについて(必ず始めにお読み下さい) この取扱説明書には、あなたや他の人々への危害や財産への損害を未然に防ぎ、本 製品を安全にお使いいただくために、守っていただきたい事項を示しています。 その表示と図記号の意味は次のようになっています。内容をよみ理解してから本文 をお読み下さい。 この表示を無視して、誤った取扱をすると、人が死亡 または重傷を負う可能性がある内容を示しています。 この表示を無視して、誤った取扱をすると、人が損害 を負う可能性が想定される内容および物的損害のみの 発生が想定される内容を示しています。

- ① 製品の仕様および取扱説明書の内容は予告なく変更することがあります。
- ② 本製品および本取扱説明書の一部または全部を無断転載することは禁じられています。
- 3 本取扱説明書の内容は万全を期して作成いたしましたが、万が一ご不審な事やお気づ きの事がございましたら、(株)タートル工業 サービス課までご連絡下さい。
- ④ 当社では、本製品の運用を理由とする損失、逸失利益等の請求につきましては、上記に 関わらずいかなる責任も負いかねますので、予めご了承下さい。
- ⑤ 本製品は、人命に関わる設備や機器、高度な信頼性を必要とする設備や機器などへの組 込や制御などへの使用は意図されておりません。これら設備や機器などに本装置を使用 され人身事故、財産損害などが生じても、当社はいかなる責任も負いかねます。
- ⑥ 本製品およびソフトウェアが外国為替及び外国貿易管理法の規定により戦略物資(又は 役務)に該当する場合には日本国外へ輸出する際に日本国政府の輸出許可が必要です。

©2007 Turtle Industry Co., Ltd. All rights reserved. 株式会社タートル工業の許可なく、本書の内容の複製、改変などを行うことはできません。

Microsoft, Windows, Windows NT, は、米国 Microsoft Corporation の米国およびその他の 国における登録商標または商標です。

その他、記載されている会社名、製品名は、各社の商標および登録商標です。

# 使用上の警告と注意

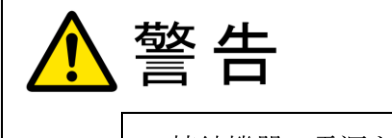

接続機器の電源を全て切断してから端子台への接続および取り外 しを行ってください。接続機器によっては感電の危険があります。

主意

端子に印加する電圧、電流は仕様に規定された値を守ってくださ い。過熱による火災や漏電のおそれがあります。

水や薬品のかかる可能性のある場所でご使用ならさないでくださ い。火災やその他の災害の原因となる可能性があります。

発火性ガスの存在するところでご使用なさらないでください。引火 により火災、爆発の可能性があります。

不安定な所には設置しないでください。落下によりけがをする恐れ があります。

煙や異臭の発生した時は直ちにご使用をおやめ下さい。USB ケーブ ルを取り外し、当社サービス課までご相談下さい。

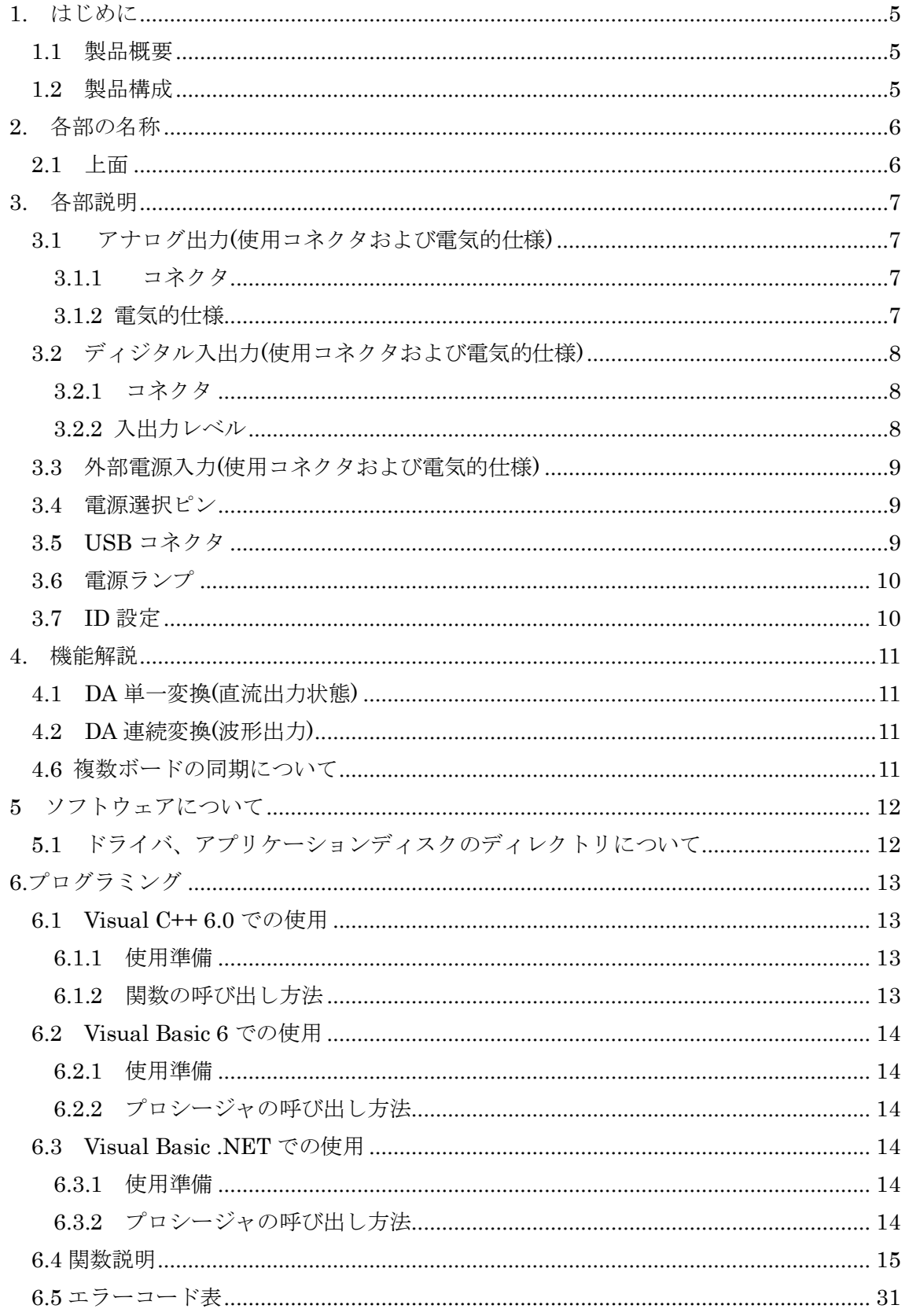

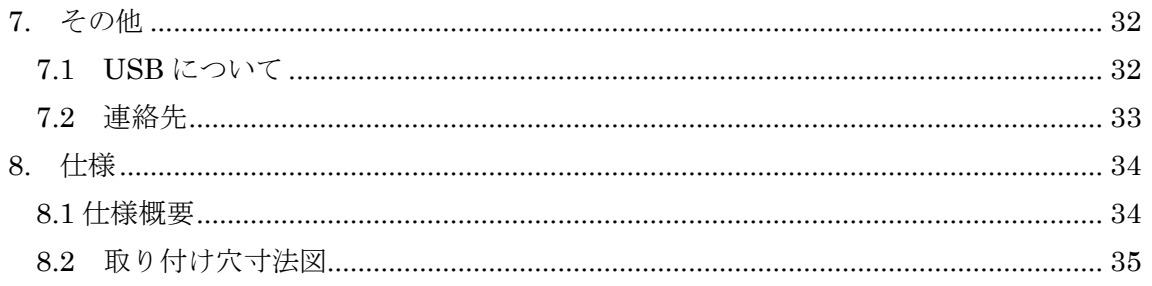

#### 1. はじめに

<span id="page-5-0"></span>この度は、(株)タートル工業製の USB インタフェース付き AD 変換ボード TUSB-K1DA をお買い求めいただき、誠にありがとうございます。

本書は、本製品の特徴、使用方法、取扱における注意事項、その他本製品に関する情報 など、本製品をご使用される上で必要な事項について記述されております。

本製品の使用には製品の性質上、電子回路の知識を必要とします。誤った使用をすると 本製品の破損だけでなく重大な事故が発生する事も考えられます。本書の内容をよくご理 解の上、正しくご使用下さる様お願いします。

#### <span id="page-5-1"></span>1.1 製品概要

本製品は、先進のインタフェースである USB( Universal Serial Bus)を使用したコンピ ュータインタフェースユニットです。コンピュータからのディジタル値を電圧に変換し、 また雷圧波形を出力する事が出来ます。ドライバソフトウェア、Visual C++ 6.0 と Visual Basic 6.0、Visual Basic.NET のサンプルソフトウェアを利用できますので、これらの応用 によって短時間に利用する事が可能です。

※ 初めて接続される時にはドライバのインストール作業が必用です。インストールマニ ュアルを参照してください。

#### <span id="page-5-2"></span>1.2 製品構成

本製品には以下の物が含まれます。

① TUSB-K01DA 本体

## 2. 各部の名称

#### <span id="page-6-1"></span><span id="page-6-0"></span>2.1 上面

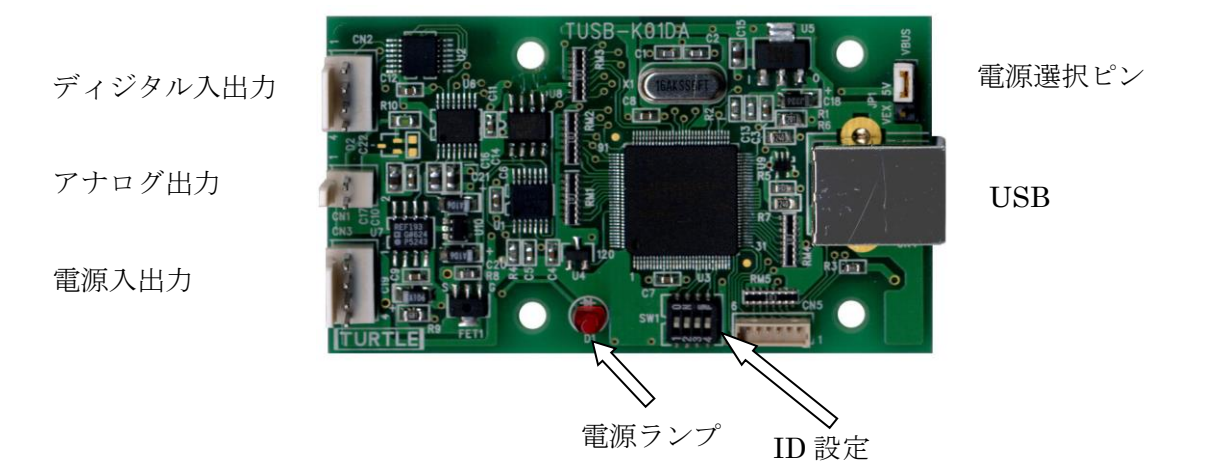

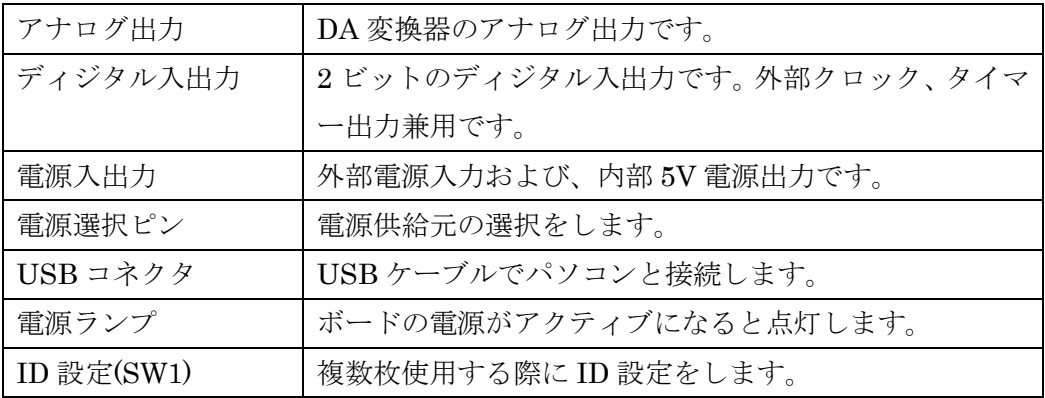

※ 初めて USB 接続される時にはドライバのインストール作業が必用です。インストール マニュアルを参照してください。

# 3. 各部説明

#### <span id="page-7-1"></span><span id="page-7-0"></span>3.1 アナログ出力(使用コネクタおよび電気的仕様)

アナログ信号を出力します。有効な信号の範囲は±2.5V です。

#### <span id="page-7-2"></span>3.1.1 コネクタ

出力ピンアサインは以下の通りです。

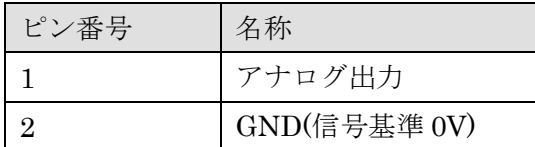

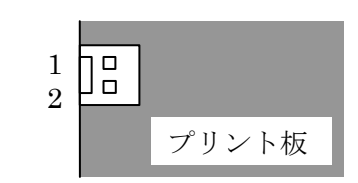

使用コネクタは以下の通りです。( 何れも 日本モレックス株式会社 製 )

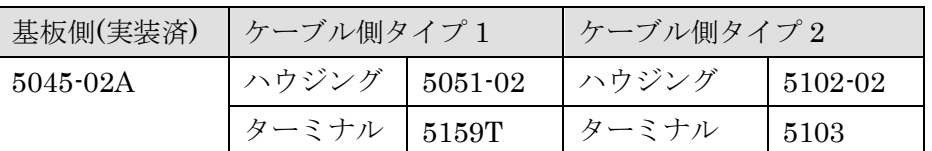

○ ケーブル側コネクタは付属しません。

○ どちらのタイプのコネクタも使用できます。

#### <span id="page-7-3"></span>3.1.2 電気的仕様

出力抵抗は約 300 オーム、最大出力電流は±8mA です。

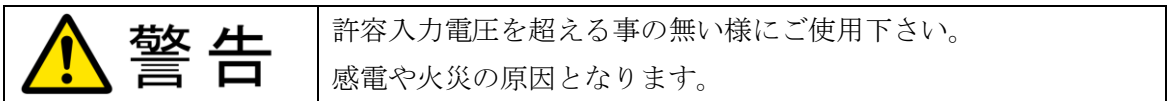

<span id="page-8-0"></span>3.2 ディジタル入出力(使用コネクタおよび電気的仕様)

2 ビットの TTL レベル互換ディジタル入出力です。入出力方向はソフトウェアで設定し ます。外部トリガ、外部クロック、タイマー出力兼用です。

<span id="page-8-1"></span>3.2.1 コネクタ

入力ピンアサインは以下の通りです。

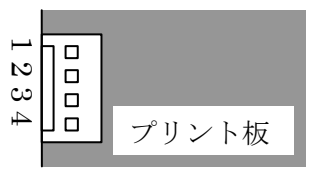

| ピン番号           | 名称           | 兼用機能               |
|----------------|--------------|--------------------|
|                | ディジタル入出力1    |                    |
| $\overline{2}$ | GND(信号基準 0V) |                    |
| З              | ディジタル入出力2    | 外部クロック入力           |
|                |              | 外部タイマー出力(タイマー機能を設定 |
|                |              | すると自動的に出力ピンになります)  |
|                | GND(信号基準 0V) |                    |

使用コネクタは以下の通りです。( 何れも 日本モレックス株式会社 製 )

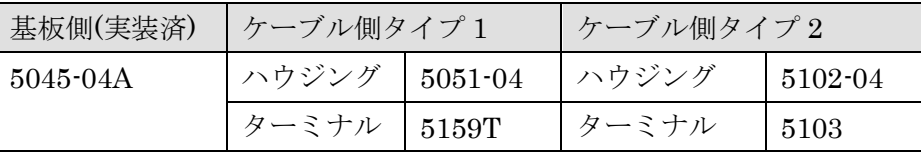

○ ケーブル側コネクタは付属しません。

○ どちらのタイプのコネクタも使用できます。

#### <span id="page-8-2"></span>3.2.2 入出力レベル

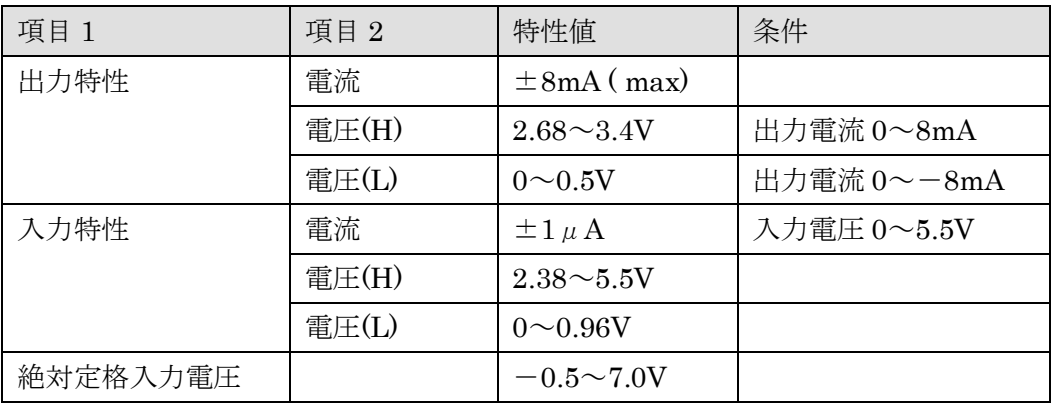

#### <span id="page-9-0"></span>3.3 外部電源入力(使用コネクタおよび電気的仕様)

外部電源の入力コネクタです。4.75~5.25V 55mA 以上の電源を供給してください。

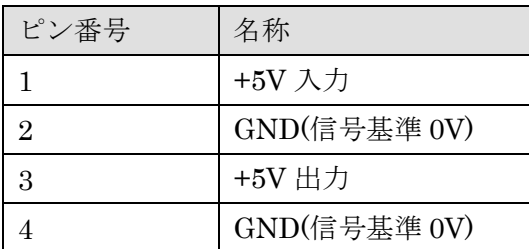

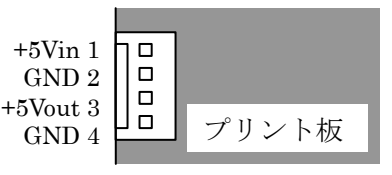

※ +5V出力は内部の5Vの電源出力です。USBの電源からの供給になりますが、 ボード内部では出力電流の管理をしませんので電源容量にご注意下さい。

使用コネクタは以下の通りです。( 何れも 日本モレックス株式会社 製 )

| 基板側(実装済) | ケーブル側タイプ1             |  | ケーブル側タイプ2 |             |  |  |
|----------|-----------------------|--|-----------|-------------|--|--|
| 5045-04A | <b>ハウジング │5051–04</b> |  | ハウジング     | $5102 - 04$ |  |  |
|          | ターミナル   5159T         |  | ターミナル     | 5103        |  |  |

○ ケーブル側コネクタは付属しません。

○ どちらのタイプのコネクタも使用できます。

#### <span id="page-9-1"></span>3.4 電源選択ピン

バスパワー(USB 電源)、セルフパワー(自己電源)の選択をします。工場出荷時はバスパ ワー設定です。次の場合等にセルフパワーを選択できます。

- (1) USB バスからの電流が不足の時。
- (2) 装置(システム)の電源 ON/OFF に連動させる必要がある場合。
- ※ バスパワー選択時には外部電源入力に電圧を印加しないで下さい。
- ※ セルフパワー選択時には外部電源入力に外部電源を接続してください。

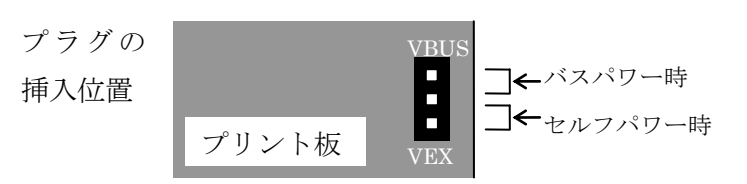

#### <span id="page-9-2"></span>3.5 USB コネクタ

USB ケーブルでパソコンと接続します。初めて接続する時にはドライバのインスト ール作業が必要です。接続前にドライバインストール説明書をご確認ください。

#### <span id="page-10-0"></span>3.6 電源ランプ

ボードが動作状態になると点灯します。

#### <span id="page-10-1"></span>3.7 ID 設定

1 つのパソコンで本製品を複数台使用する場合には ID 設定が必要です。ID 設定は 工場出荷時 0 です。その他の ID を設定する場合はスイッチで ID を設定してください。

ID 選択表

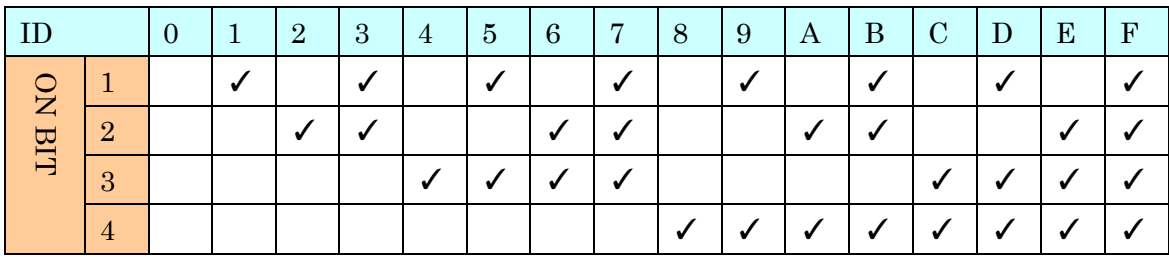

例) ID = 5 に設定する場合 → 1 と 3 を ON その他は OFF

#### 4. 機能解説

#### <span id="page-11-1"></span><span id="page-11-0"></span>4.1 DA 単一変換(直流出力状態)

関数呼び出しで 1 つのディジタルデータをアナログ電圧に変換して出力します。連続変 換時に実行すると連続変換は停止し、設定電圧が出力されます。

ディジタル値は 14 ビットの符号付バイナリ(-8192~8191)で設定します。設定ディジタ ル値から電圧への変換式は次の通りです。

 $V:$  電圧  $N:$  設定値 8192.0  $V = \frac{2.5}{0.188 \text{ s}} N$   $V: \overline{\mathbb{E}} \mathbb{E}$  N

主に使用する関数は

○ TUSBK01DA\_DacOut となります。

#### <span id="page-11-2"></span>4.2 DA 連続変換(波形出力)

内部タイマー、外部タイマーのタイミング毎にデータを連続的に出力します。出力デ ィジタル値は予めボード上のメモリに保存し、順次電圧値に変換されます。

ディジタル値から電圧への変換式は単一取り込みと同一です。

主に使用する関数は

○ TUSBK01DA Da Start [DA 連続変換を開始します]

○ TUSBK01DA\_Da\_Stop [DA 連続変換を停止します]

○ TUSBK01DA\_Data\_Set [出力データを設定します]

となります。

#### <span id="page-11-3"></span>4.6 複数ボードの同期について

 本ボードには外部タイマー出力と外部クロック入力がありますからうまく組み合わせ る事によって同時連続出力が可能です。

同一のクロックで出力する場合は、一台をマスターボード、他をスレーブボードとしま す。すべてのボードのディジタル入出力 2 を入力として並列接続します。すべてのボード のクロック設定を外部クロックとして連続 AD 変換を開始して、マスターボードは外部ク ロック出力設定をします。各ボードは外部タイマー出力にあわせて連続出力を行います。

※ 外部クロックは外部入力に対して最大数マイクロ秒程度の同時性のばらつきがあり ます。

### 5 ソフトウェアについて

#### <span id="page-12-1"></span><span id="page-12-0"></span>5.1 ドライバ、アプリケーションディスクのディレクトリについて

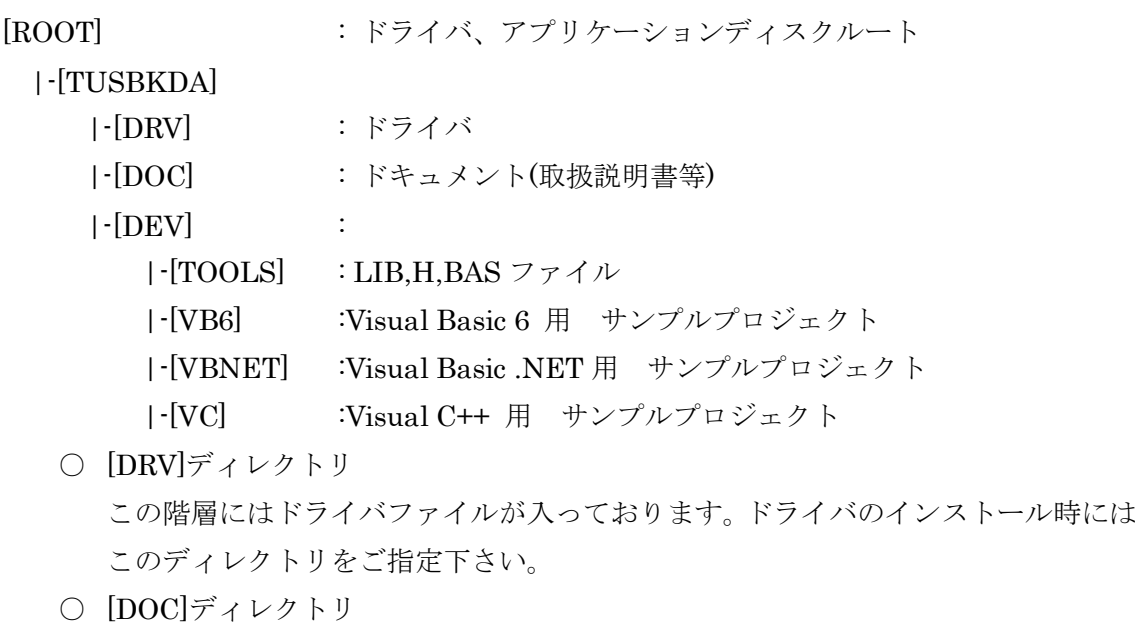

取扱説明書等が PDF 形式で入っております。

- [VB6]ディレクトリ Visual Basic 6 のサンプルプログラムがソースファイルを含めたプロジェクトとし て入っています。
- [VBNET]ディレクトリ Visual Basic .NET のサンプルプログラムがソースファイルを含めたプロジェクト として入っています。
- [VC]ディレクトリ Visual C++のサンプルプログラムが Visual C++ 6.0 のソースファイルを含めたプ ロジェクトとして入っています。
- [TOOLS]ディレクトリ 開発時に必要な各種ファイルが入っています。
- ※ ソフトウェアディスクは付属しません。ソフトウェアは弊社 Web サイトよりダウンロ ードしてください。

#### 6.プログラミング

<span id="page-13-0"></span>ここでは、Visual C++ 6.0 以上 または Visual Basic 6.0 以上で TUSB-K01DA 応用アプ リケーションを開発する方法を説明します。本装置用のドライバをインストールするとド ライバ操作用の DLL(ダイナミックリンクライブラリ)ファイルが同時にインストールされ ます。応用アプリケーションではこの DLL を介してドライバを操作します。

DLL を直接ロードして操作する方法もありますが、ここではソフトウェアセットに付属 の定義ファイル(Visual C++および Visual Basic の両方が入っております)を利用した方法 を説明します。

開発ツール(Visual C++ 、Visual Basic など)の使用方法についてはご説明いたしません。 それぞれに付属のマニュアルかその他の資料をご参照ください。

※ 初めて接続される時にはドライバのインストール作業が必用です。インストールマニ ュアルを参照してください。

#### <span id="page-13-1"></span>6.1 Visual C++ 6.0 での使用

#### <span id="page-13-2"></span>6.1.1 使用準備

Visual C++で使用するために以下 2 つのファイルをソフトウェアセットから適当な場所 にコピーしてください。コピー先は指定しませんが、通常はプロジェクトのフォルダで支 障ありません。

TUSBKDA.H ヘッダファイル

TUSBKDA.LIB ライブラリファイル

※ ソフトウェアセット内の DEV¥TOOLS フォルダに有ります。

ライブラリファイルはプロジェクトに追加してください。

ヘッダファイルは関数を使用するソースコードファイルの適当な場所にインクルードして ください。

#### <span id="page-13-3"></span>6.1.2 関数の呼び出し方法

デバイスドライバの操作は全て機能毎の関数を呼ぶ事によって実現されます。 TUSBK01DA\_Load 以外の関数は TUSBK01DA\_Load 関数が正常に処理された後でない と有効にはなりません。各機能関数を呼び出す前に TUSBK01DA\_Load を実行して機能関 数の使用が終了したら TUSBK01DA\_Unload 関数を呼び出してドライバを開放してくだ さい。ドライバ関数をアプリケーションで実行する場合にはアプリケーションの初めに Load し、アプリケーションの終了時に Unload します。

TUSB-K01DA を 2 つのアプリケーションで同時に操作する事は出来ません。

#### <span id="page-14-0"></span>6.2 Visual Basic 6 での使用

#### <span id="page-14-1"></span>6.2.1 使用準備

Visual Basic 6で使用するために以下1つのファイルをソフトウェアセットから適当な場 所にコピーしてください。コピー先は限定しませんが、通常はプロジェクトのフォルダで 支障ありません。

TUSBKDA.BAS 標準ライブラリファイル

※ ソフトウェアセット内の DEV¥TOOLS フォルダに有ります。 ライブラリファイルは標準ライブラリの追加でプロジェクトに追加してください。

#### <span id="page-14-2"></span>6.2.2 プロシージャの呼び出し方法

デバイスドライバの操作は全て機能毎のプロシージャを呼ぶ事によって実現されます。 TUSBK01DA\_Load以外のプロシージャはTUSBK01DA\_Loadが正常に処理された後でな いと有効にはなりません。各機能のプロシージャを呼び出す前に TUSBK01DA\_Load を実 行してプロシージャの使用が終了したら TUSBK01DA Unload を呼び出してドライバを開 放してください。ドライバ機能をアプリケーションで実行する場合にはアプリケーション の初めに Load し、アプリケーションの終了時に Unload します。

TUSB-K01DA を 2 つのアプリケーションで同時に操作する事は出来ません。

#### <span id="page-14-3"></span>6.3 Visual Basic .NET での使用

#### <span id="page-14-4"></span>6.3.1 使用準備

Visual Basic .NETで使用するために以下1 つのファイルをソフトウェアセットから適当 な場所にコピーしてください。コピー先は指定しませんが、通常はプロジェクトのフォル ダで支障ありません。

TUSBKDA.vb 標準ライブラリファイル

※ ソフトウェアセット内の DEV¥TOOLS フォルダに有ります。 ライブラリファイルは既存項目の追加でプロジェクトに追加してください。

#### <span id="page-14-5"></span>6.3.2 プロシージャの呼び出し方法

デバイスドライバの操作は全て機能毎のプロシージャを呼ぶ事によって実現されます。 TUSBK01DA\_Load以外のプロシージャはTUSBK01DA\_Loadが正常に処理された後でな いと有効にはなりません。各機能のプロシージャを呼び出す前に TUSBK01DA\_Load を実 行してプロシージャの使用が終了したら TUSBK01DA Unload を呼び出してドライバを開 放してください。デバイス機能をアプリケーションで実行する場合にはアプリケーション の初めに Load し、アプリケーションの終了時に Unload します。

TUSB-K01DA を 2 つのアプリケーションで同時に操作する事は出来ません。

#### <span id="page-15-0"></span>6.4 関数説明

ここでは、各関数(プロシージャ)のもつ機能などの詳細を説明します。

# TUSBK01DA\_Load

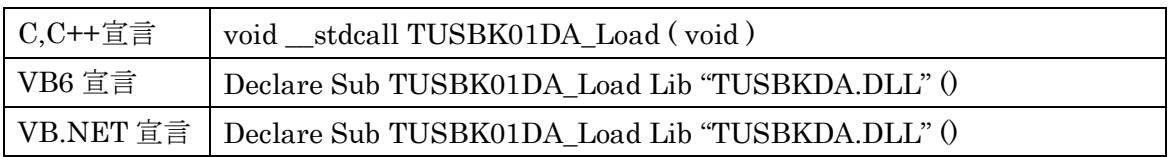

## 解説

ドライバをロードして使用可能な状態にします。

ドライバの各種関数を使用する前に必ず呼び出す必要が有ります。通常は、アプリケーシ ョンの開始時に実行します。

## 引数

なし

## 戻り値

なし

# TUSBK01DA\_Unload

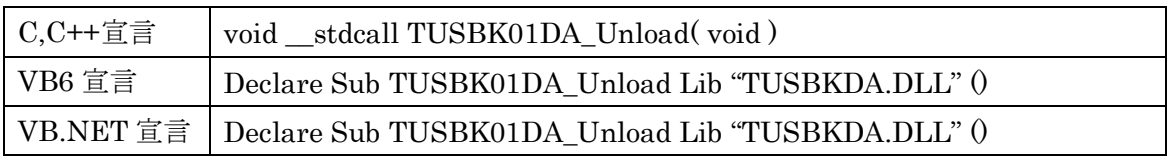

## 解説

ドライバをアンロードします。

ドライバの使用が終了したらこの関数を呼び出してドライバを解放してください。通常は、 アプリケーションの終了時に実行します。

## 引数

なし

# 戻り値

なし

# TUSBK01DA\_Chk

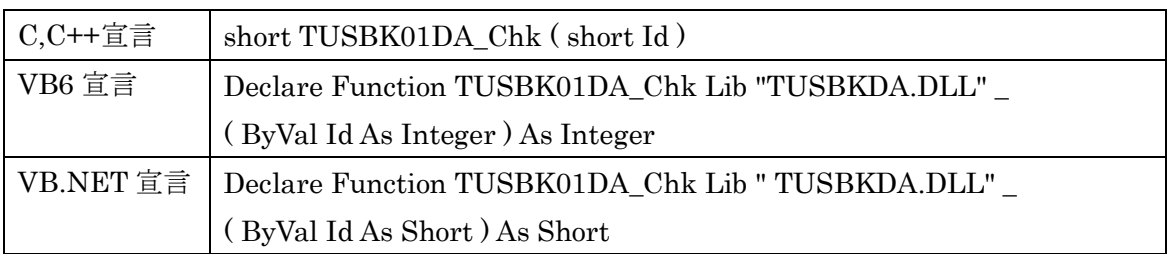

#### 解説

指定 ID のデバイスが使用可能な状態にあるか確認します。 Load 関数を実行した後使用可能になるまで若干の時間がかかる事があります。

#### 引数

Id ユニット番号選択スイッチの番号(0-F)

## 戻り値

0 の場合使用可能な状態を表します。 6 の場合は接続されていない状態を表します。 その他、エラーコード(エラーコード表参照)

# TUSBK01DA\_DacOut

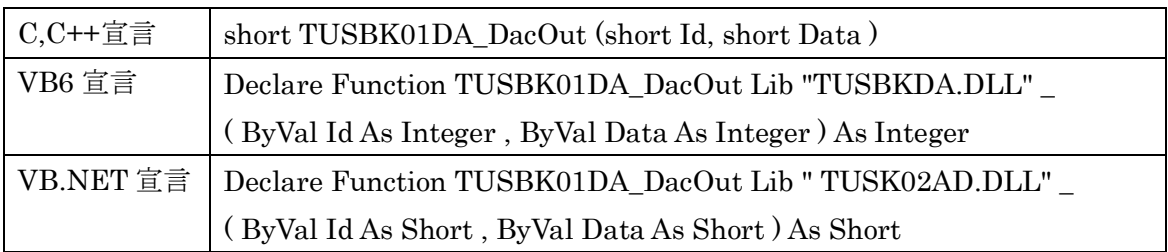

#### 解説

指定 ID のデバイスでディジタル値を電圧に変換し出力します。連続出力中にこの関数を 実行すると連続出力は停止され、変換値が出力されます。

## 引数

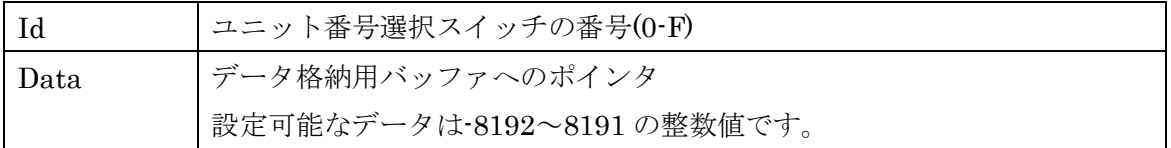

戻り値

# TUSBK01DA\_Data\_Set

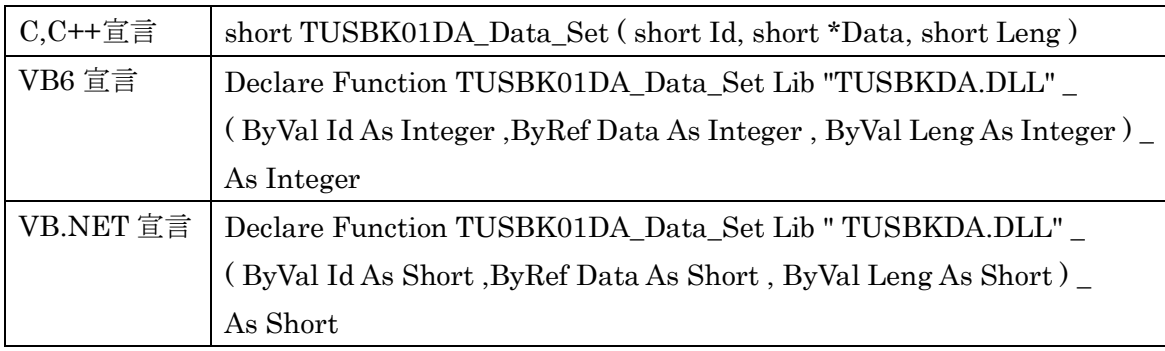

## 解説

連続出力データを設定します。 連続出力の開始前に行ってください。

# 引数

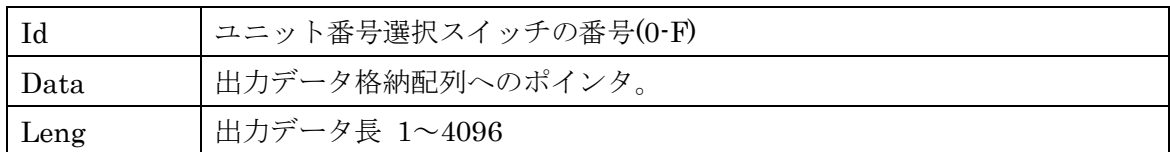

戻り値

# TUSBK01DA\_Da\_Start

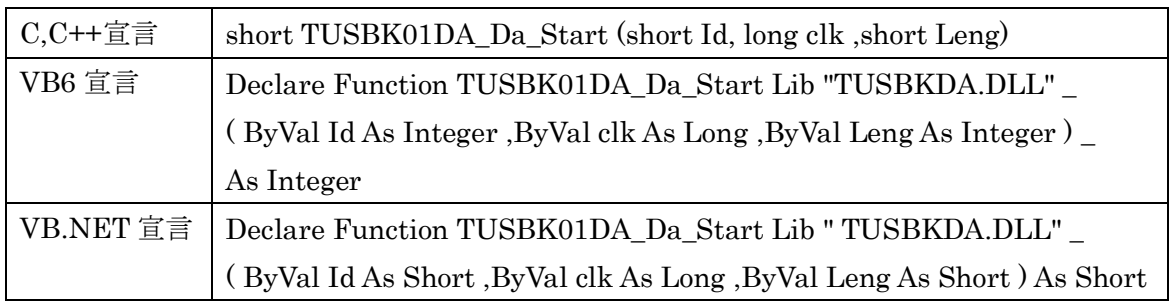

## 解説

連続出力を開始します。

引数

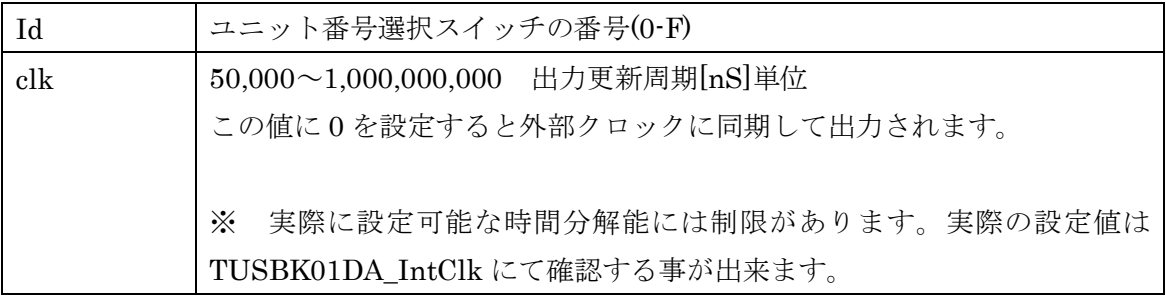

## 戻り値

# TUSBK01DA\_IntClk

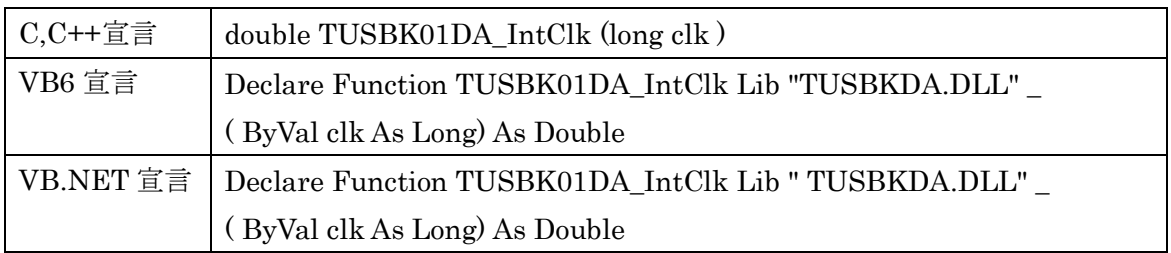

#### 解説

連続変換時に設定する周期値から、実際に設定される周波数を確認します。

内蔵取り込みサイクル生成機能の分解能はナノ秒ではないため希望設定値と実設定値と の違いを確認するための関数です。

ここで取得される値は設計上の設定値であり、精度を表すものではありません。

| 周期の範囲    | 設定値            |
|----------|----------------|
| $4mS†$ 満 | 62.5nS の倍数     |
| 16mS 未満  | 250nS の倍数      |
| 65mS 未満  | $1 \mu S$ の倍数  |
| 262mS 未満 | $4 \mu S$ の倍数  |
| 1S 未満    | $16 \mu S$ の倍数 |

下記の表に基づいて計算された値が返されます。

#### 引数

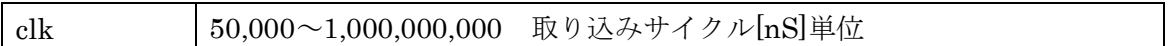

#### 戻り値

実際に設定される周期[nS]。

# TUSBK01DA\_Da\_Stop

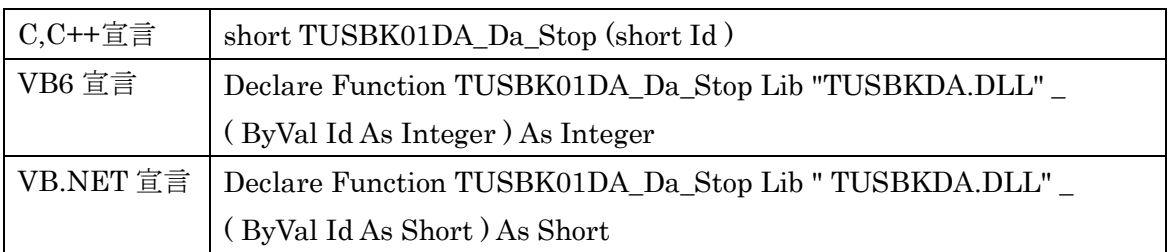

## 解説

連続変換動作を停止します。停止後は停止時の電圧が出力され続けます。

## 引数

Id ユニット番号選択スイッチの番号(0-F)

## 戻り値

# TUSBK01DA\_Da\_Status

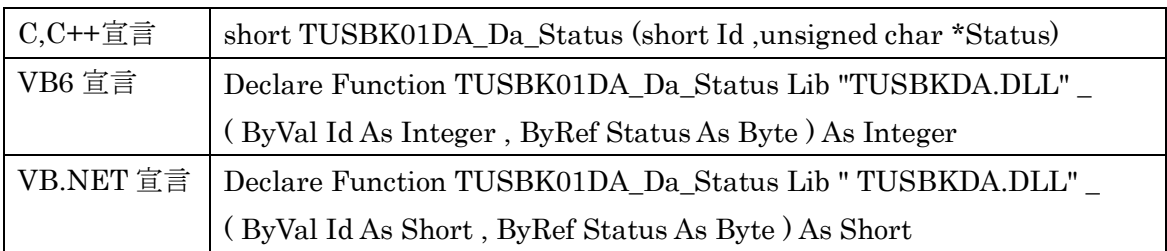

#### 解説

連続出力か、直流出力か状態を確認します。

## 引数

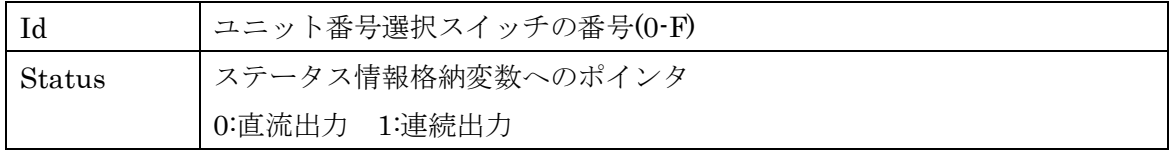

戻り値

# TUSBK01DA\_DIO\_Dir

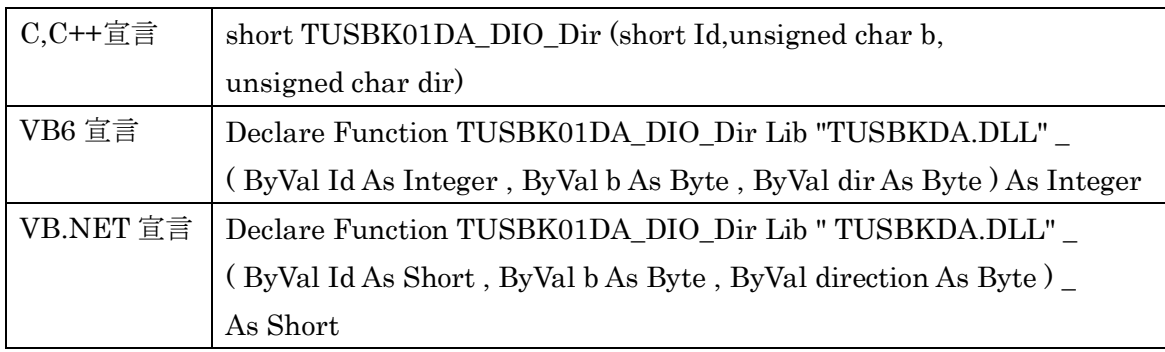

# 解説

ディジタル入出力の入出力方向を設定します。

# 引数

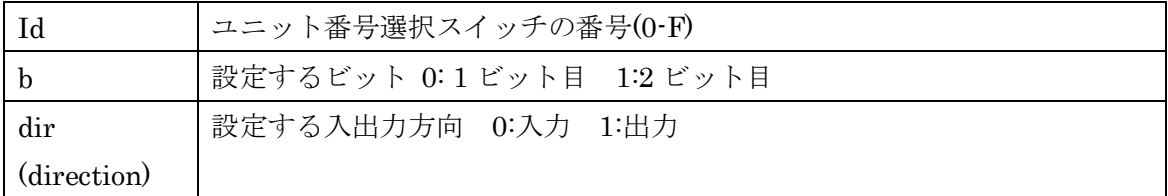

# 戻り値

# TUSBK01DA\_DIO\_In

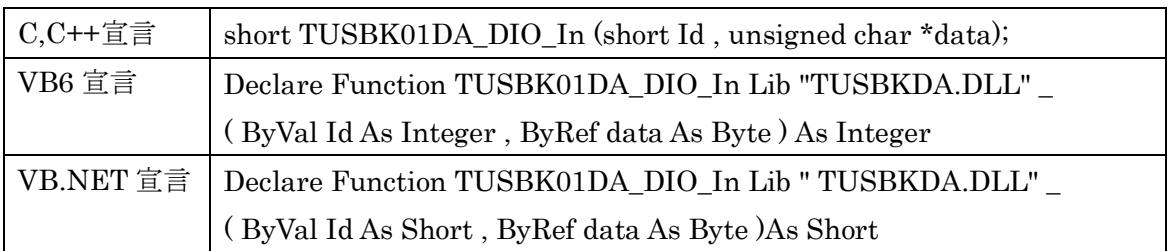

## 解説

ディジタル入出力ポートを読み出します。

## 引数

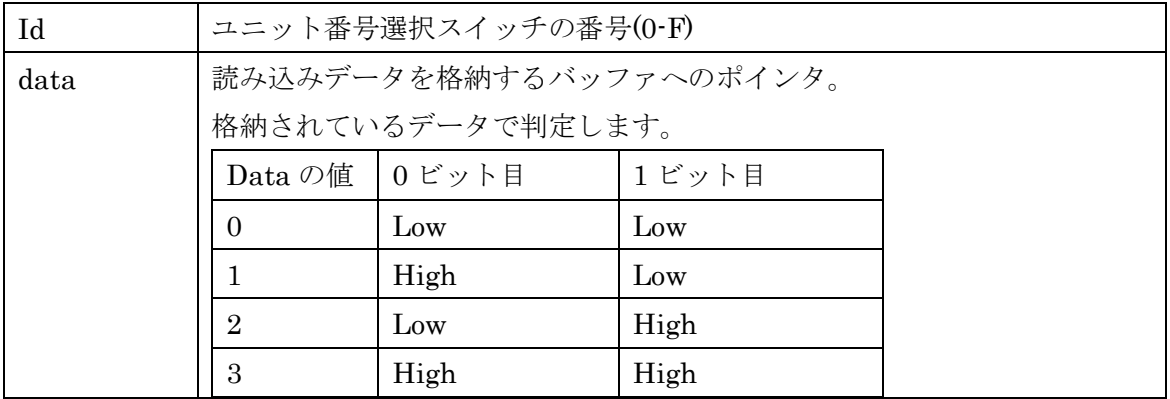

## 戻り値

# TUSBK01DA\_DIO\_Out

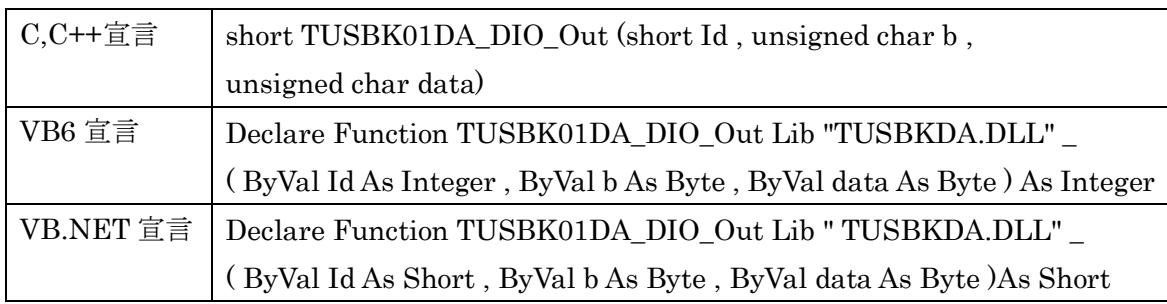

## 解説

ディジタル出力ポートの値を設定します。

## 引数

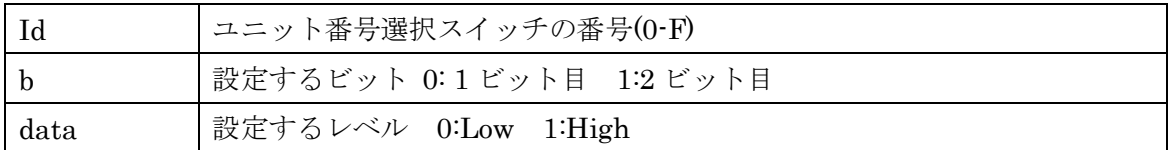

## 戻り値

# TUSBK01DA\_DIO\_Status

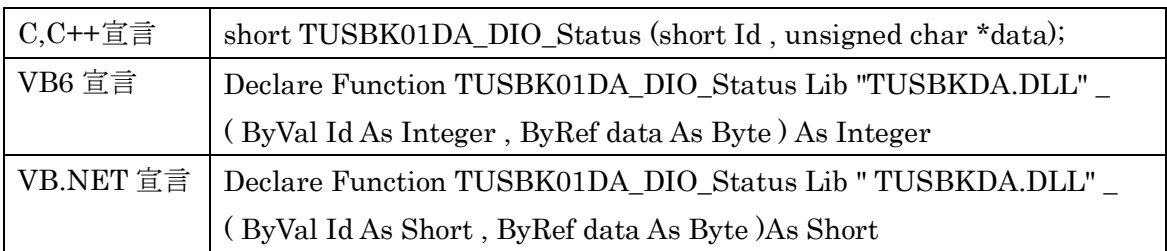

## 解説

ディジタル出力ポートの設定状態(入出力および出力データ)

## 引数

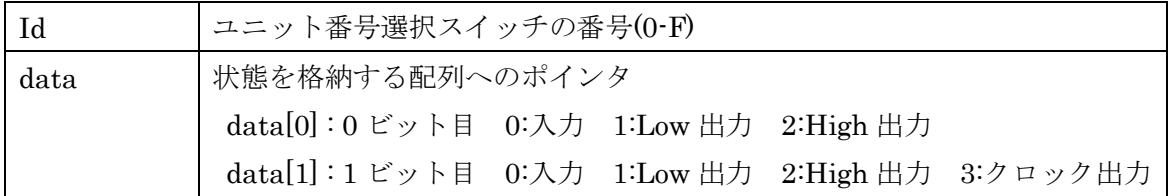

## 戻り値

## TUSBK01DA\_ExtTimer

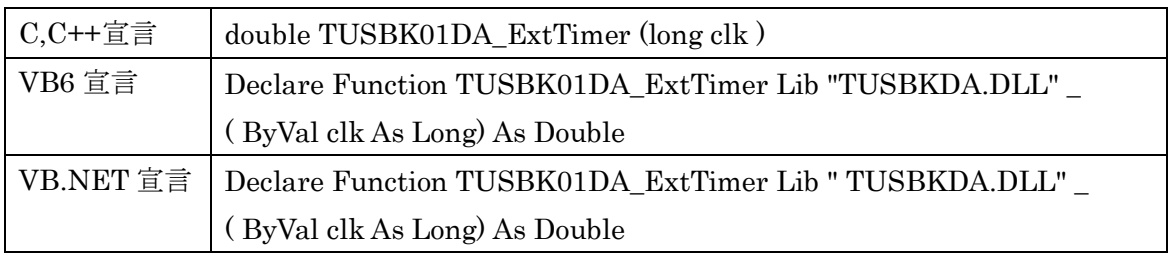

#### 解説

外部タイマー出力機能に設定する値から、実際に設定される周波数を確認します。

外部出力タイマー機能の分解能はナノ秒ではないため希望設定値と実設定値との違いを 確認するための関数です。

ここで取得される値は設計上の設定値であり、精度を表すものではありません。

| 周期の範囲                        | 設定値           |
|------------------------------|---------------|
| 8 <sub>m</sub> S <sup></sup> | 125nS の倍数     |
| 32mS 未満                      | 500nS の倍数     |
| 130mS 未満                     | $2 \mu S$ の倍数 |
| 500mS 未満                     | $8 \mu S$ の倍数 |

下記の表に基づいて計算された値が返されます。

#### 引数

clk | 1,000~500,000,000 タイマー周期 [nS]単位

#### 戻り値

実際に設定される周期[nS]。

# TUSBK01DA\_ExtTimer

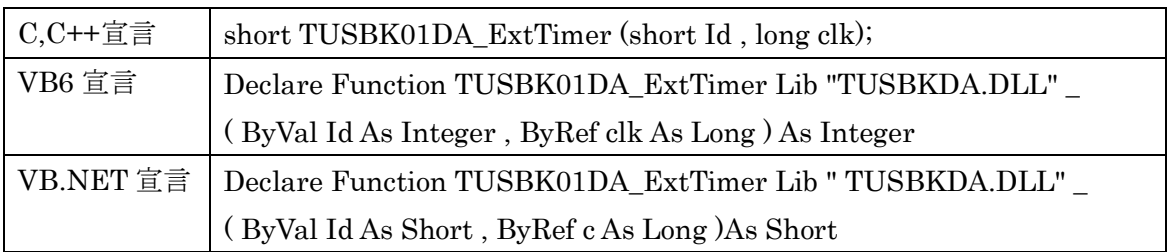

### 解説

外部タイマー出力に指定周期のタイマー信号を出力します。 タイマー機能を設定するとディジタル IO 兼用ピンは自動的に出力に設定されます。

## 引数

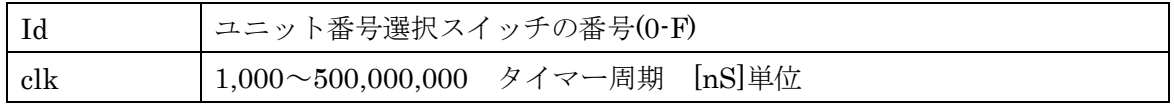

## 戻り値

#### <span id="page-31-0"></span>6.5 エラーコード表

各機能関数(プロシージャ)から戻る処理結果コードの値の表です。

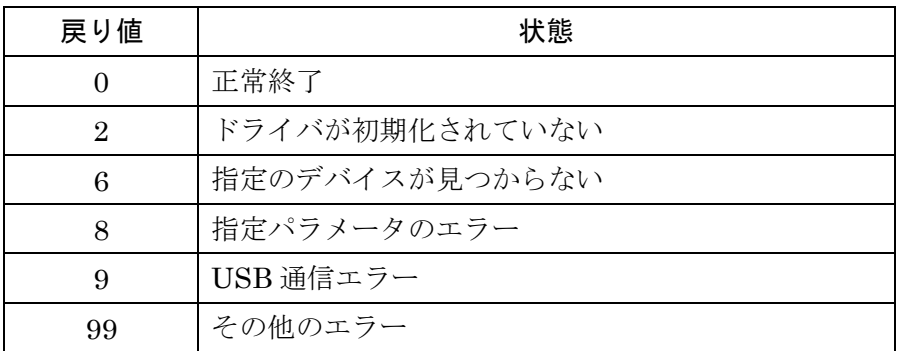

## <span id="page-32-0"></span>7. その他

#### <span id="page-32-1"></span>7.1 USB について

※ ここでの記述は USB の一般的な記述となっております。

USB とは Universal Serial Bus の頭文字の略で、新しいコンピュータのインタフェースバ スです。インタフェースのコストが低く使い易い事などからパーソナルコンピュータを中 心に普及しました。USB2.0 の仕様では、1.5Mbps ロースピードデバイスおよび 12Mbps フルスピードデバイス、480Mbps のハイスピードデバイスが定義されています。

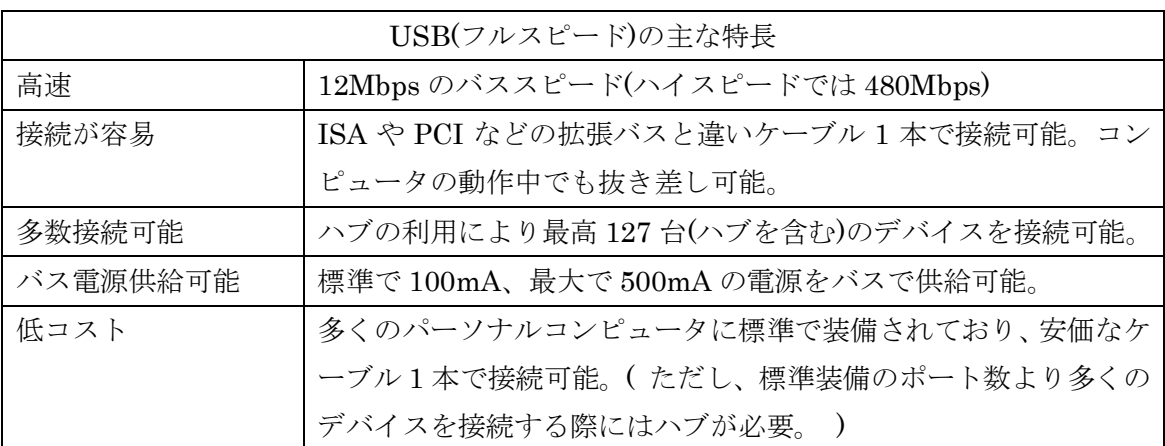

#### ハブについて

多数の USB を接続するにはハブデバイスが必要です。ハブは 1 本の USB 線(上流側)を複 数の USB 線(下流側)に分岐します。ハブにはバスパワードハブとセルフパワードハブがあ り、前者は上流側の電源により動作しますが、後者は外部電源により動作します。ホスト のポートからは標準で 100mA、最大 500mA の電流を供給する事が出来ます。バスパワー ドハブでは通常 100mA 未満の電流を消費するため、このハブに接続されたデバイスはバス から 500mA を供給される事は出来ません。100mA 以上の電流を消費するデバイスをバス パワードハブに接続する場合には注意が必要です。

## ケーブルについて

USB ケーブルは A タイプと B タイプに分かれます。ホストのポートは A タイプ、デバイ ス側は B タイプとなっており、誤挿入が起こらない仕様になっております。

#### 転送速度について

USB の転送速度はきわめて高速ですが、接続されたデバイスの単位時間当たりのデータ転 送量総合計が最高転送量を超える事はありません。あるデバイスで大量のデータ転送を行 うと他のデバイスの転送速度に影響の出る可能性があります。

#### <span id="page-33-0"></span>7.2 連絡先

動作上の問題点および不明な点などのお問い合わせは下記までお願いします。 調査の上、当社よりご連絡差し上げます。

ご質問の際には動作環境等、なるべく詳細な情報を下さい。 特に次の情報は必ず記載してください。

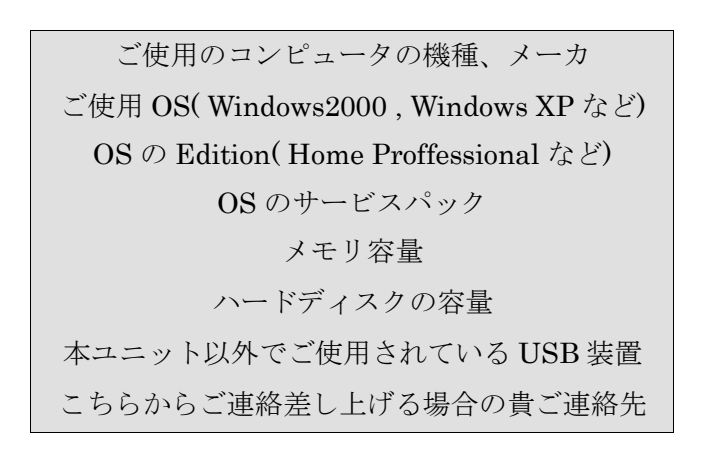

株式会社タートル工業

~ 技術部 技術課 サービス係 ~

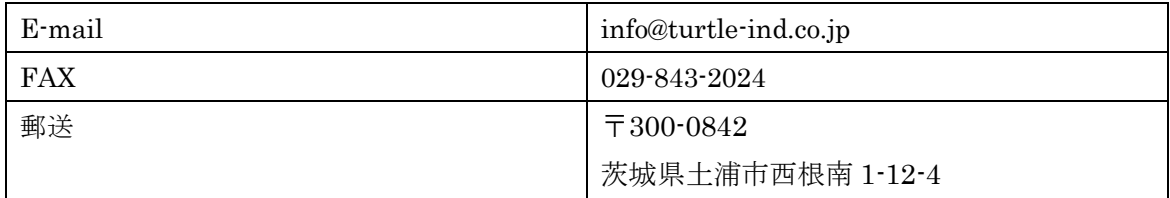

#### <span id="page-34-0"></span>8. 仕様

#### <span id="page-34-1"></span>8.1 仕様概要

仕様概要

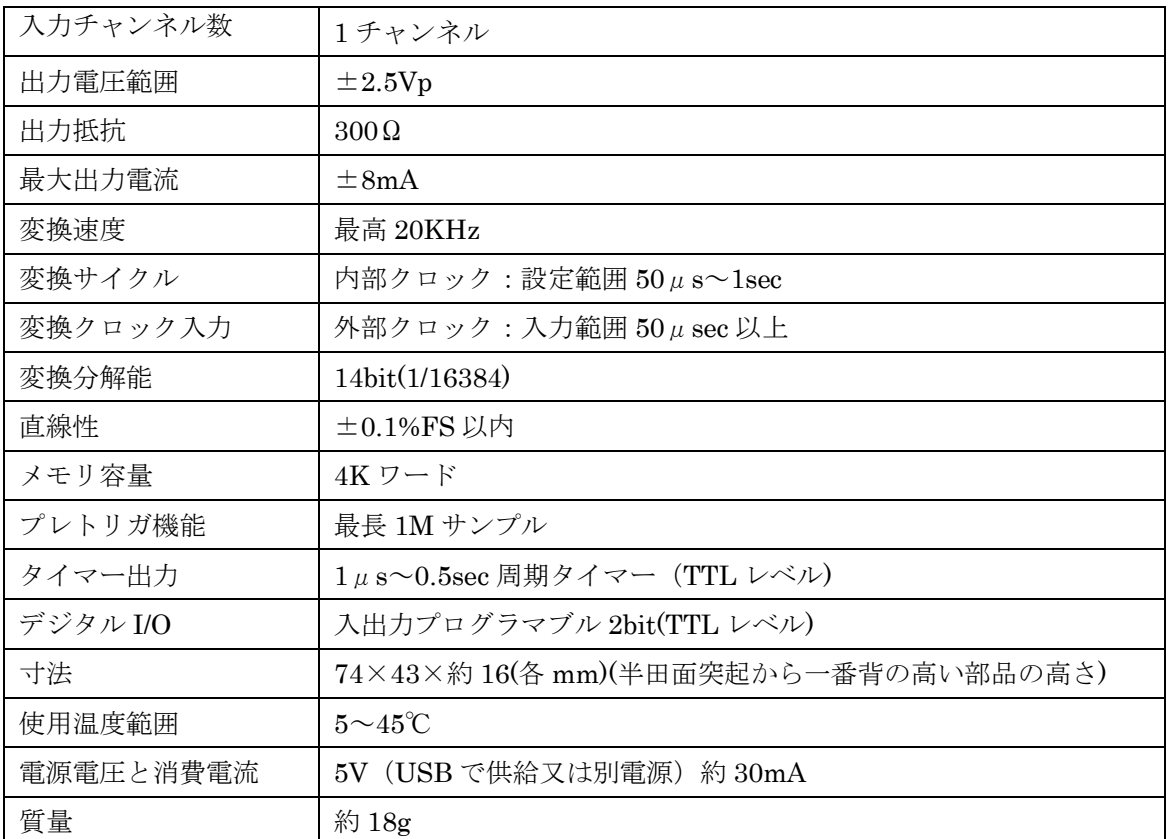

### <span id="page-35-0"></span>8.2 取り付け穴寸法図

取り付け穴図です。部品実装面から見た図(TOP VIEW)です。

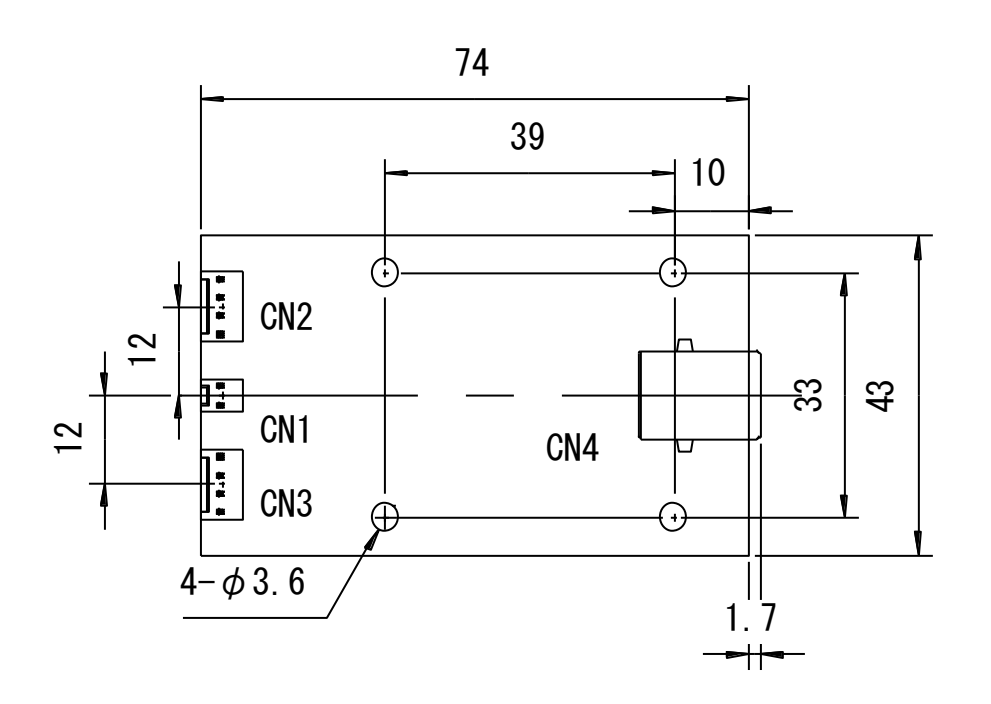

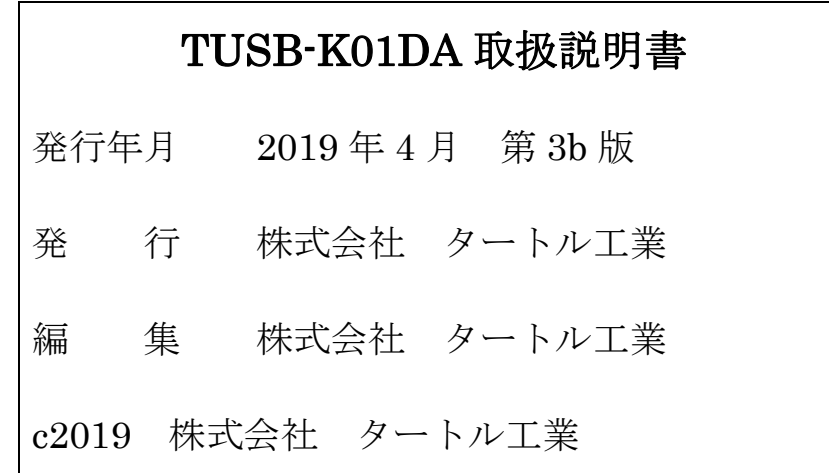